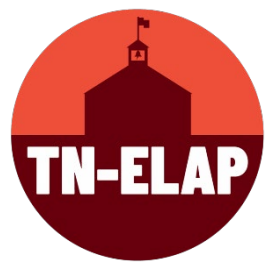

## **How to EditGPAPerformance Data in the Attendees Page**

- **1. Step One:** Login to your ELAP Account with your ELAP username & password
- **2. Step Two:** Select your correct **grantee/grant type/site(s)**
- **3. Step Three:** Select **Attendees Screen (Administer Attendees, Add/Edit Participation)**
- **4. Step Four:** Select attendees who need GPA data entered, using filters to sort as needed.
- **5. Step Five**: Scroll to the bottom of the **Attendees Screen** until you see the data buttons

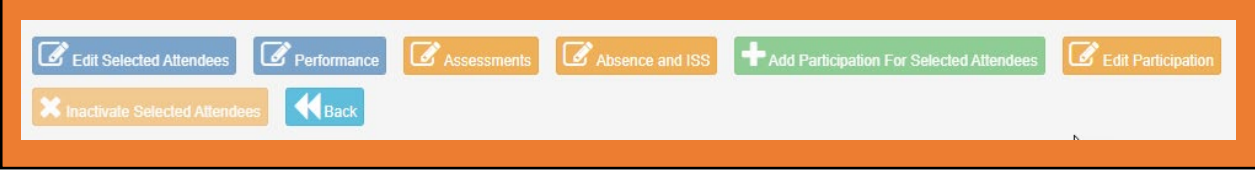

**6. Step Five:** Select the blue **Performance** button

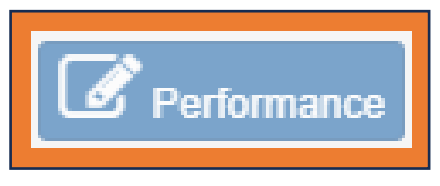

**7. Step Six**: At the top the **Performance** page, you'll see three columns – **Attendee: Name & Grade**, **Previous School Year GPA,** and **Current School Year GPA**. This is where you will add GPA data for each attendee.

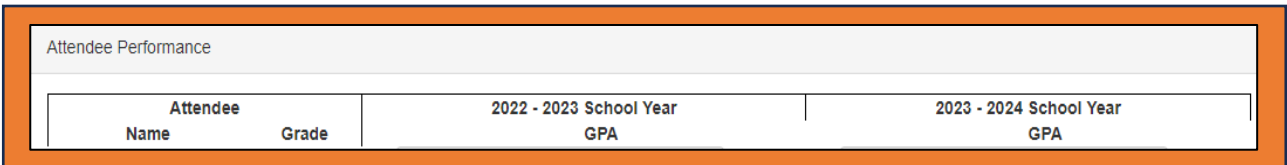

**8. Step Seven:** Enter GPA data for each attendee in the corresponding columns. *Please Note: Previous year's GPA for grades 7 – 12; current year's GPA for grades 6 – 12.* 

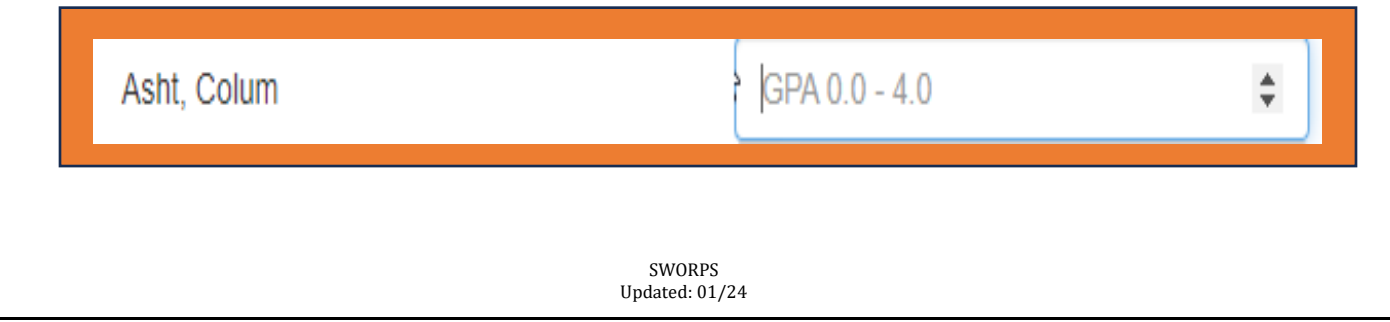

**9. Step Eight**: On the individual attendee's edit screen, you will see a dropdown menu for each program year category. Select the dropdown arrow next to each entry and enter the correct data.

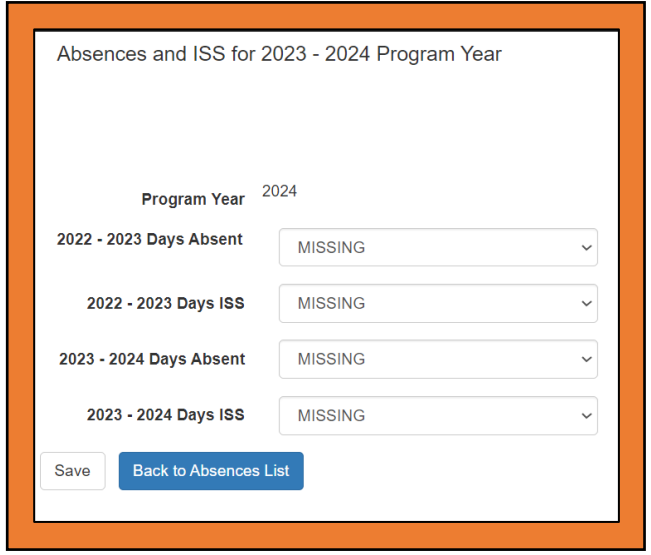

**10.Step Nine**: After adding the data entries, select **Save**. When the data is saved, you will be returned to the main **Absence/ISS** page.

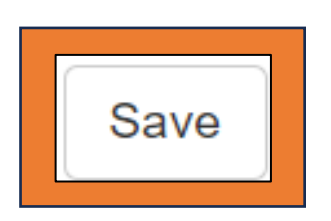

*\*\*Repeat Steps Seven through Nine until you have entered/updated each attendee's data.*